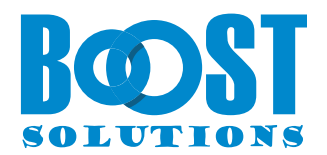

# **BoostSolutions Cascaded Lookup App**

## **Benutzerhandbuch**

#### **Urheberrecht**

Urheberrecht © 2023 BoostSolutions Co., Ltd. Alle Rechte vorbehalten.

Alle in dieser Veröffentlichung enthaltenen Materialien sind urheberrechtlich geschützt. Kein Teil dieser Veröffentlichung darf ohne vorherige schriftliche Genehmigung von BoostSolutions reproduziert, modifiziert, angezeigt, in einem Abrufsystem gespeichert oder in irgendeiner Form oder mit irgendwelchen Mitteln, elektronisch, mechanisch, durch Fotokopieren, Aufzeichnung oder auf andere Weise, übertragen werden.

Unsere Website: [https://www.boostsolutions.com](https://www.boostsolutions.com/)

## Inhalt

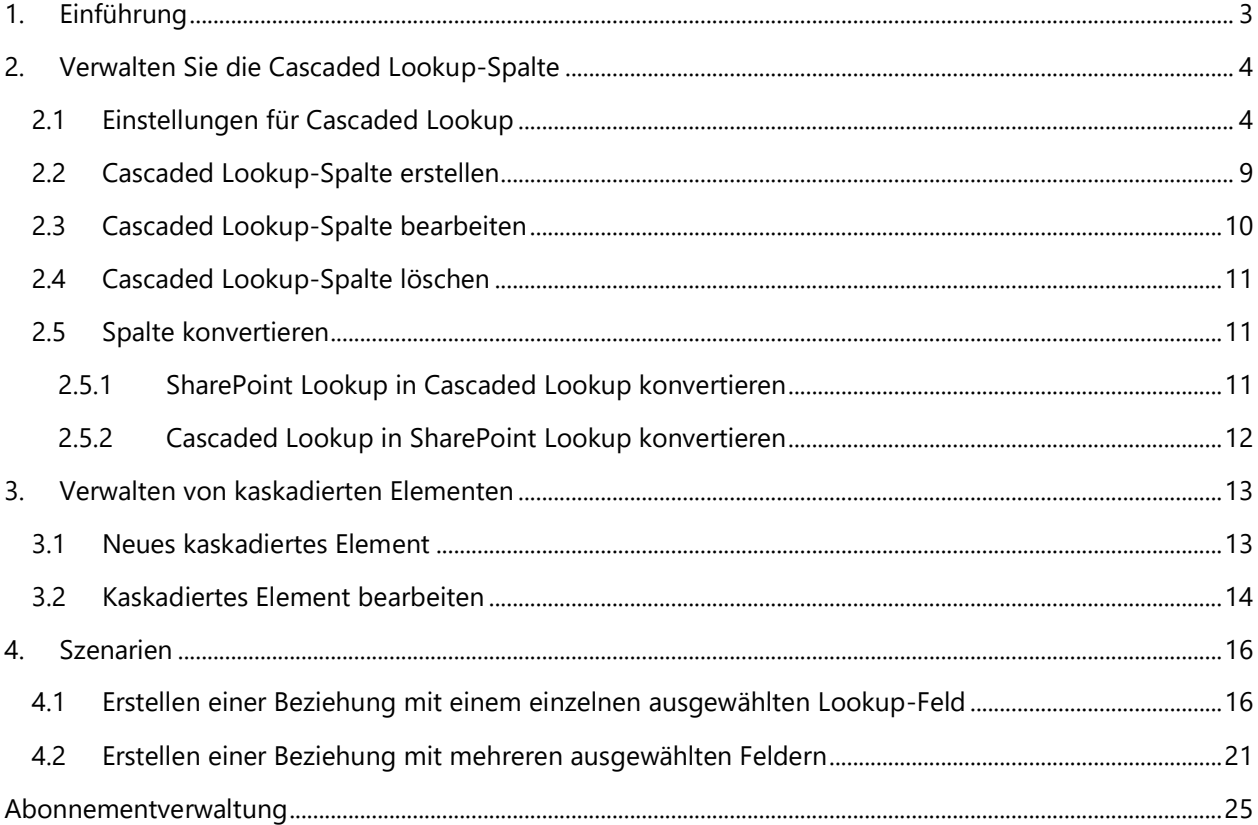

<span id="page-3-0"></span>Die Cascaded Lookup App von BoostSolutions verbessert die standardmäßigen Lookup-Funktionen von SharePoint erheblich. Sie reduziert die Wartezeit, indem sie die Lookup-Ergebnisse basierend auf den von Ihnen festgelegten Parametern filtert. Sie können Beziehungsspalten zwischen übergeordneten und untergeordneten Spalten herstellen, wobei die in dem übergeordneten Feld ausgewählten Daten die Optionen im untergeordneten Feld bestimmen.

Hinweis:

- Die Cascaded Lookup-Funktion funktioniert im Rasteransicht oder in der Schnellbearbeitungsansicht, jedoch ohne die Kaskadierungs-Funktion.
- Der Zugriff auf die Cascaded Lookup-App ist in der klassischen SharePoint-Benutzeroberfläche nicht verfügbar.

Dieses Benutzerhandbuch erläutert Ihnen, wie Sie diese App verwenden können.

Die neuesten Exemplare dieses und anderer Leitfäden finden Sie unter:

<https://www.boostsolutions.com/download>[-documentation.html](http://www.boostsolutions.com/download-documentation.html)

## <span id="page-4-0"></span>**2. Verwalten Sie die Cascaded Lookup-Spalte**

## <span id="page-4-1"></span>**2.1 Einstellungen für Cascaded Lookup**

Bevor Sie eine Cascaded Lookup-Spalte zu einer Liste hinzufügen, ist es hilfreich, die Funktionen zu verstehen.

#### • **Cascaded Lookup-Benutzerdefiniertes Formular auf den Inhaltstyp anwenden**

Diese Funktion ermöglicht es Ihnen, die nativen SharePoint-Formulare für Neu und Bearbeiten von Elementen durch die Formulare für Neue Cascaded Item und Bearbeitung von Cascaded Item zu ersetzen. Auf diese Weise können Sie die Kaskadierungsfunktion nutzen, wenn Sie ein Element erstellen oder ändern.

#### • **Informationen von dieser Website abrufen**

Geben Sie die Quellwebsite an, die die Quellliste enthält. Die Dropdown-Liste zeigt alle Websites in der aktuellen Websitesammlung an, sodass Sie eine beliebige Website auswählen können.

#### • **Wählen Sie Liste als Quelle aus**

Geben Sie eine Quellliste an, aus der Sie Informationen abrufen möchten. Die Dropdown-Liste zeigt alle verfügbaren Listen in der ausgewählten Website an.

#### • **Wählen Sie eine Spalte aus der obigen Liste aus**

Wählen Sie eine Quellspalte aus, aus der Sie Informationen abrufen möchten. Eine Quellspalte enthält die Daten für die Cascaded Lookup-Dropdown-Liste.

#### *Hinweis*

Unterstützte Quellspaltentypen umfassen Eine Textzeile, Zahl, Datum und Uhrzeit, Berechnet (Ausgabe ist Einzeiliger Text), ID, Geändert, Erstellt, und Version.

#### • **Kaskadierung(en)**

In diesem Abschnitt können Sie das Kaskadierenverhalten festlegen und dieses Feld ermöglichen, von anderen Feldern in dieser Liste gefiltert zu werden.

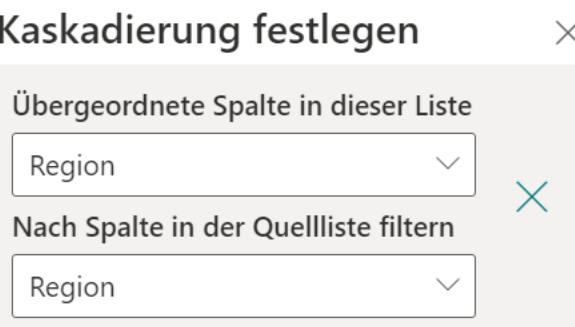

 $+$  Kaskadierung hinzufügen

Benutzern das Deaktivieren der Kaskadierungsfunktion erlauben

#### *Übergeordnete Spalte in dieser Liste*

Die Übergeordnete Spalte befindet sich in der aktuellen Liste und wird verwendet, um eine Verbindung mit der Filterspalte herzustellen. Sie filtert die Spaltenwerte basierend auf der ausgewählten Filterspalte (zum Beispiel wird eine Dropdown-Liste für "Stadt" durch ein Feld für "Land" in derselben Liste gefiltert).

#### *Hinweis*

Unterstützte Spaltentypen für die **Übergeordnete Spalte** umfassen Auswahl (mit Ausnahme des Modus für ausgefüllte Werte), SharePoint-Lookup und Cascaded Lookup.

#### *Nach Spalte in der Quellliste filtern*

Diese Spalte existiert in der Quellliste und dient als Vergleich mit der Übergeordneten Spalte, um die angezeigten Werte zu filtern.

#### *Hinweis*

Unterstützte Filterspaltentypen umfassen Auswahl, Eine Textzeile, SharePoint-Lookup (einziger Wert, und die Quellspalte ist kein Zahl oder Datum und Uhrzeit) und Cascaded Lookup (einziger Wert, und die Quellspalte ist kein Zahl oder Datum und Uhrzeit).

Durch Aktivieren der Option "Benutzern das Deaktivieren der Kaskadierungsfunktion erlauben" können Benutzer die Kaskadierungsfunktion im Formular für das Neue oder Bearbeiten von Cascaded Lookup-Spalten deaktivieren.

• **Filter**

In diesem Abschnitt können Sie angeben, ob Benutzer Werte basierend auf einer ausgewählten Ansicht oder anderen Spaltenwerten filtern können.

#### *Alle Elemente*

Zeigen Sie alle Elemente in der Ziel-Liste an.

#### *Elemente nach einer Ansicht filtern*

## Filter festlegen

 $\times$ 

#### Elemente nach einer Ansicht filtern

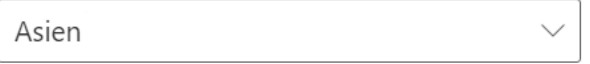

Ausgewählte Ansicht zur Sortierung der Elemente verwenden

Es werden nur Elemente angezeigt, die zu der ausgewählten Ansicht gehören. Diese Dropdown-Liste zeigt alle verfügbaren öffentlichen Ansichten an.

#### *Benutzern ermöglichen, Elemente mit Spalten zu filtern*

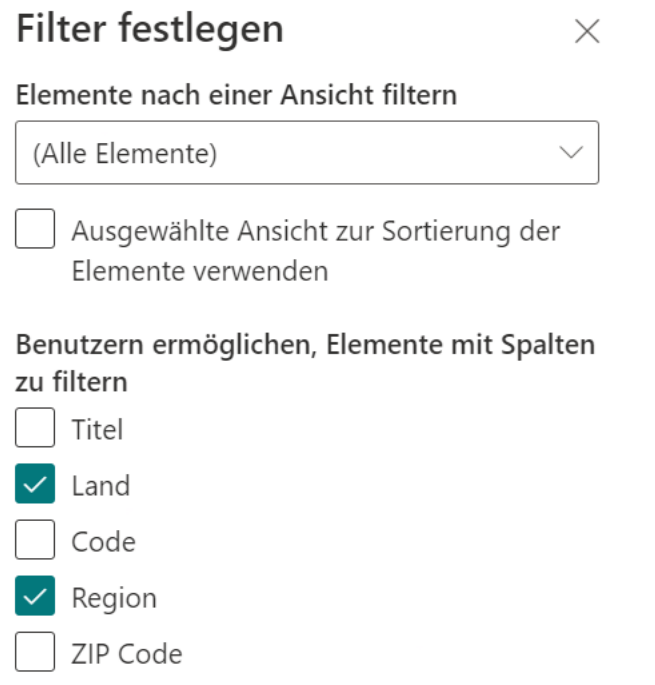

Für Auswahlspalten und Lookup-Spalten können Sie einen Wert aus der Dropdown-Liste auswählen.

Wenn Sie jedoch eine Eine Textzeile-Spalte auswählen, müssen Sie den Text zum Filtern eingeben. Die folgenden Vergleichsoperatoren bestimmen die Eingabe und finden die übereinstimmenden Elemente:

Enthält: Stimmt mit bestimmten Zeichen irgendwo im Text überein.

 $\mathbb{B}$  Beginnt mit: Stimmt mit dem angegebenen Zeichen am Anfang überein.

 $\equiv$  Gleich: Stimmt mit Spaltenwerten überein, die dem angegebenen Wert entsprechen.

Ungleich: Stimmt mit Spaltenwerten überein, die dem angegebenen Wert nicht entsprechen.

Nehmen Sie beispielsweise  $\Box$  (enthält) an, betrachten wir die Spalte "Land" und filtern nach einer Stadt. Wenn Sie den Text "ge" eingeben und "enthält" auswählen, werden alle Ländernamen abgerufen, die "ge" enthalten, und die entsprechenden Städte angezeigt.

 $\overrightarrow{c}$  Stadt

 $m$ Land

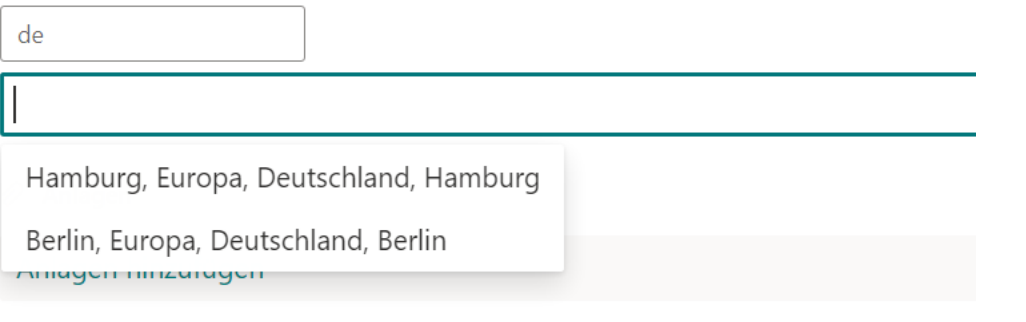

#### *Hinweis*

Unterstützte Filterspaltentypen umfassen Auswahl, Eine Textzeile und SharePoint-Lookup.

#### • **Verwandte Spalten im Formular "Neues/Bearbeiten von kaskadierten Elementen" anzeigen**

Wählen Sie die Spalten aus der Ziel-Liste aus, die Sie in der tabellarischen Ansicht im Formular "Neues/Bearbeiten von kaskadierten Elementen" anzeigen möchten.

Die verwandten Spalten können im Formular 'Kaskadiertes Element bearbeiten' in Form einer Dropdown-Liste angezeigt werden, können jedoch nicht im Formular 'Element anzeigen' angezeigt werden.

Verwandte Spalten im Formular "Neues/Bearbeiten von kaskadierten Elementen" anzeigen

Land, Code

 $\overrightarrow{c}$  Stadt

**[D]**Land

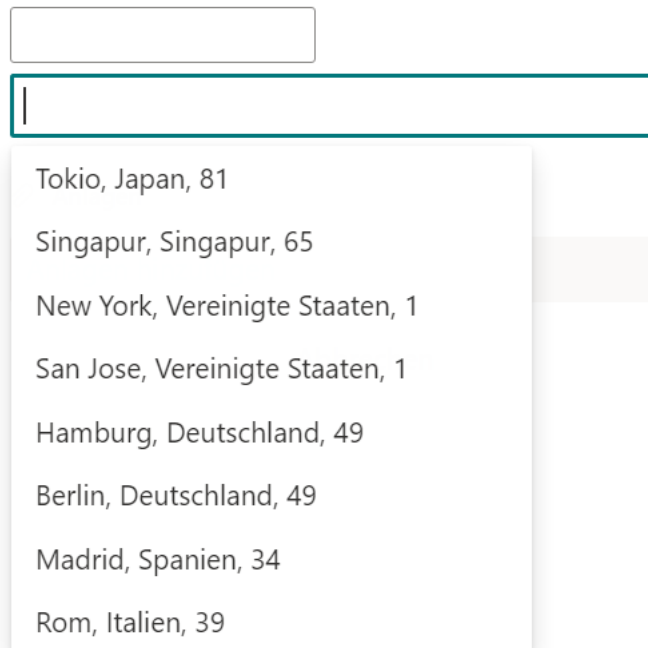

#### • **Fügen Sie zusätzliche Spalten aus der Quellliste hinzu**

Diese Funktion ermöglicht es Ihnen, weitere Spalten zur Suche hinzuzufügen, die nur auf der Listenansichtsseite angezeigt werden. Sie funktioniert ähnlich wie die native SharePoint-Lookup-Spalte.

Fügen Sie zusätzliche Spalten aus der Quellliste hinzu

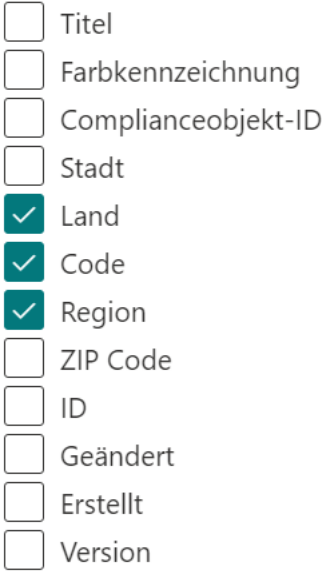

## <span id="page-9-0"></span>**2.2 Cascaded Lookup-Spalte erstellen**

Nach der Installation der Cascaded Lookup-App auf Ihrem SharePoint-Server steht Ihnen der Befehl "Cascaded Lookup-Einstellungen" in der oberen Aktionsschaltfläche der Liste zur Verfügung, wie folgt:

Um die Cascaded Lookup-Einstellungen in einer Liste zu konfigurieren, müssen Sie über entsprechende Berechtigungen in der Liste verfügen oder Mitglied einer SharePoint Online-Gruppe sein, die über entsprechende Berechtigungen in der Liste verfügt.

a. Betreten Sie die Ziel-Liste und klicken Sie auf "**Cascaded Lookup-Einstellungen**" in der oberen Aktionsschaltfläche. (Bitte beachten Sie, dass die **Cascaded Lookup-Einstellungen** nur in den **modernen Benutzererfahrungen in SharePoint Online** funktionieren.)

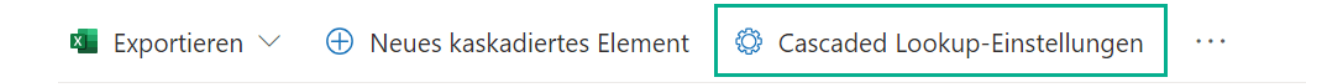

b. In dem Dialogfeld Cascaded Lookup-Kontrollfeld klicken Sie auf **Cascaded Lookup-Spalte erstellen** > **Neue Cascaded Lookup-Spalte**.

Sie können eine Cascaded Lookup-Spalte erstellen, indem Sie eine vorhandene SharePoint Lookup-Spalte konvertieren. Wie dies in Kapitel 2.5 durchgeführt wird, werden wir demonstrieren.

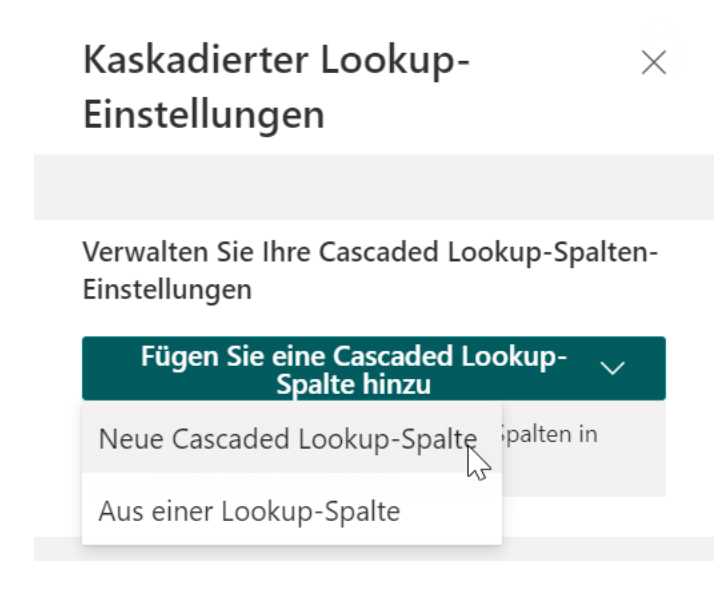

- c. Geben Sie einen aussagekräftigen Namen für diese Spalte an.
- d. Wählen Sie unter dem Abschnitt "**Informationen von dieser Website abrufen**" die Website aus, auf der sich die Quellliste befindet.
- e. Wählen Sie unter "**Wählen Sie Liste als Quelle aus**" die Quellliste aus.
- f. Wählen Sie unter **"Wählen Sie eine Spalte aus der obigen Liste aus"** die Spalte aus, die Sie in der Ziel-Liste aus der Quellliste anzeigen möchten.

Informationen von dieser Website  $ahrufen *$ 

Contoso.DE

Wählen Sie Liste als Quelle aus \*

Standorte

Wählen Sie eine Spalte aus der obigen Liste aus \*

Region

#### *Hinweis*

Unterstützte Quellspaltentypen umfassen Eine Textzeile, Zahl, Datum und Uhrzeit, Berechnet (Ausgabe ist Einzeiliger Text), ID, Geändert, Erstellt, und Version.

- g. Klicken Sie unter "**Kaskadierung(en)**" auf "**Kaskadierung einstellen**", um eine Kaskadenbeziehung herzustellen. In diesem Abschnitt können Sie das Kaskadierungsverhalten definieren und dieses Feld ermöglichen, dass es von anderen Feldern in dieser Liste gefiltert wird.
- h. Unter **Filter** klicken Sie auf **Filter einstellen**, um festzulegen, ob Benutzer Werte basierend auf der ausgewählten Ansicht oder anderen Spaltenwerten filtern können.
- i. Wählen Sie unter "**Verwandte Spalten im Formular Neues/Bearbeiten von kaskadierten Elementen anzeigen**" Spalten aus der Quellliste aus, die Sie in der Tabellenansicht im Formular Anzeigen/Bearbeiten anzeigen möchten.
- j. Um zusätzliche Lookup-Informationen aus der Quellliste in der Ziel-Liste anzuzeigen, wählen Sie sie unter "**Weitere Optionen**" aus.
- k. Klicken Sie auf "**Speichern**", um die Einstellungen zu speichern.

## <span id="page-10-0"></span>**2.3 Cascaded Lookup-Spalte bearbeiten**

Nachdem Sie eine Cascaded Lookup-Spalte erstellt haben, können Sie ihre Einstellungen ändern. Sie können jedoch die Quellwebsite oder Quellliste nicht bearbeiten.

- a. Betreten Sie die Ziel-Liste und klicken Sie auf "**Cascaded Lookup-Einstellungen**" in der oberen Aktionsschaltfläche.
- b. Klicken Sie auf den Namen der Cascaded Lookup-Spalte, die Sie bearbeiten möchten.
- c. Ändern Sie die gewünschten Einstellungen und klicken Sie dann auf "**Speichern**".

## <span id="page-11-0"></span>**2.4 Cascaded Lookup-Spalte löschen**

Dieser Vorgang löscht die Cascaded Lookup-Spalte und alle darin gespeicherten Daten. Nach dem Löschen kann die Cascaded Lookup-Spalte nicht aus dem Papierkorb wiederhergestellt werden.

Geben Sie die Ziel-Liste ein und klicken Sie in der oberen Befehlsleiste auf **Kaskadierter Lookup-Einstellungen**.

- a. Betreten Sie die Ziel-Liste und klicken Sie auf "**Cascaded Lookup-Einstellungen**" in der oberen Aktionsschaltfläche.
- b. Klicken Sie auf "**Löschen**" für die Cascaded Lookup-Spalte, die Sie entfernen möchten.
- c. Wenn Sie dazu aufgefordert werden, klicken Sie auf "**OK**".

## <span id="page-11-1"></span>**2.5 Spalte konvertieren**

Diese Funktion ermöglicht es Ihnen, zwischen Cascaded Lookup- und SharePoint Lookup-Spalten zu konvertieren, ohne neue Lookup-Spalten zu erstellen. Die Konvertierung behält die Cascaded Lookup-Einstellungen bei, wenn Sie von einer Cascaded Lookup-Spalte in eine SharePoint Lookup-Spalte konvertieren.

## <span id="page-11-2"></span>**2.5.1 SharePoint Lookup in Cascaded Lookup konvertieren**

Diese Funktion ermöglicht es Ihnen, eine SharePoint Lookup-Spalte in eine Cascaded Lookup-Spalte zu konvertieren.

- a. Betreten Sie die Ziel-Liste und klicken Sie auf "**Cascaded Lookup-Einstellungen**" in der oberen Aktionsschaltfläche.
- b. Klicken Sie auf "**Cascaded Lookup-Spalte erstellen**> "Aus einer Lookup-Spalte".

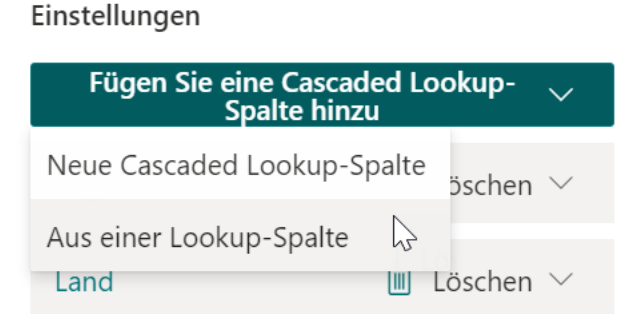

Verwalten Sie Ihre Cascaded Lookup-Spalten-

c. Wählen Sie aus der Dropdown-Liste die Lookup-Spalte aus, die Sie in eine Cascaded Lookup-Spalte konvertieren möchten, und klicken Sie auf "**Konvertieren**".

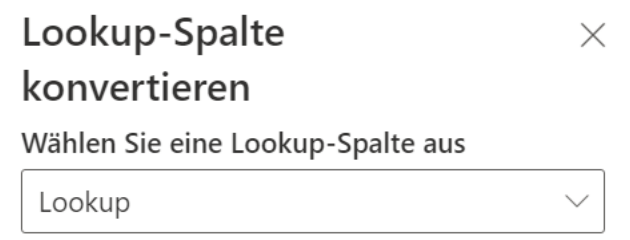

- d. Die Cascaded Lookup-Spalte wird erstellt und kann im Panel "**Cascaded Lookup-Einstellungen**" gefunden werden.
- e. Sie können die Einstellungen dieser Cascaded Lookup-Spalte nach Bedarf ändern.

## <span id="page-12-0"></span>**2.5.2 Cascaded Lookup in SharePoint Lookup konvertieren**

Diese Funktion ermöglicht es Ihnen, eine Cascaded Lookup-Spalte in eine SharePoint Lookup-Spalte zu konvertieren.

- a. Betreten Sie die Ziel-Liste und klicken Sie auf "**Cascaded Lookup-Einstellungen**" in der oberen Aktionsschaltfläche.
- b. Klicken Sie auf "**In eine Lookup-Spalte konvertieren**" für eine Cascaded Lookup-Spalte.

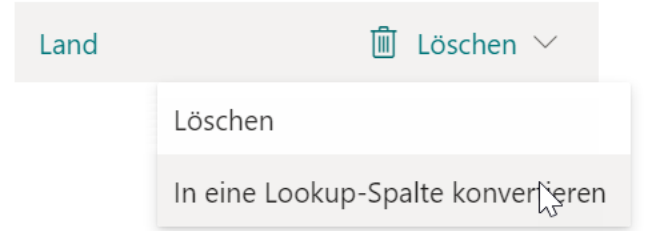

c. Die Spalte wird in der Liste in eine SharePoint Lookup-Spalte konvertiert.

## <span id="page-13-0"></span>**3. Verwalten von kaskadierten Elementen**

Die Cascaded Lookup-Spalte funktioniert nicht im nativen SharePoint-Elementformular. Wenn Sie daher die kaskadierende Funktion beim Erstellen oder Bearbeiten eines Elements verwenden möchten, müssen Sie auf die Befehle "Neues kaskadiertes Element" oder "Kaskadiertes Element bearbeiten" in der Listenleiste klicken.

Um auf die Funktionen "Neues kaskadiertes Element" und "Kaskadiertes Element bearbeiten" zugreifen zu können, müssen Sie die entsprechenden Berechtigungen in der Liste haben oder Mitglied einer SharePoint Online-Gruppe sein, die über die entsprechenden Berechtigungen in der Liste verfügt.

## <span id="page-13-1"></span>**3.1 Neues kaskadiertes Element**

Um ein neues Element mit der kaskadierenden Funktion zu erstellen, klicken Sie auf "Neues kaskadiertes Element".

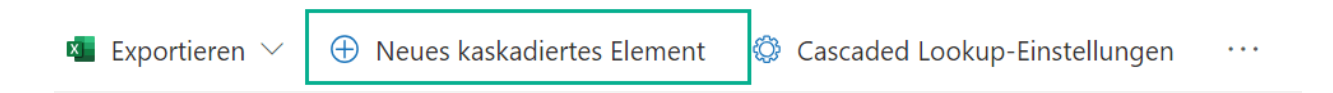

Füllen Sie die erforderlichen Informationen im Formular Neues Element aus und klicken Sie auf die Schaltfläche **Speichern**.

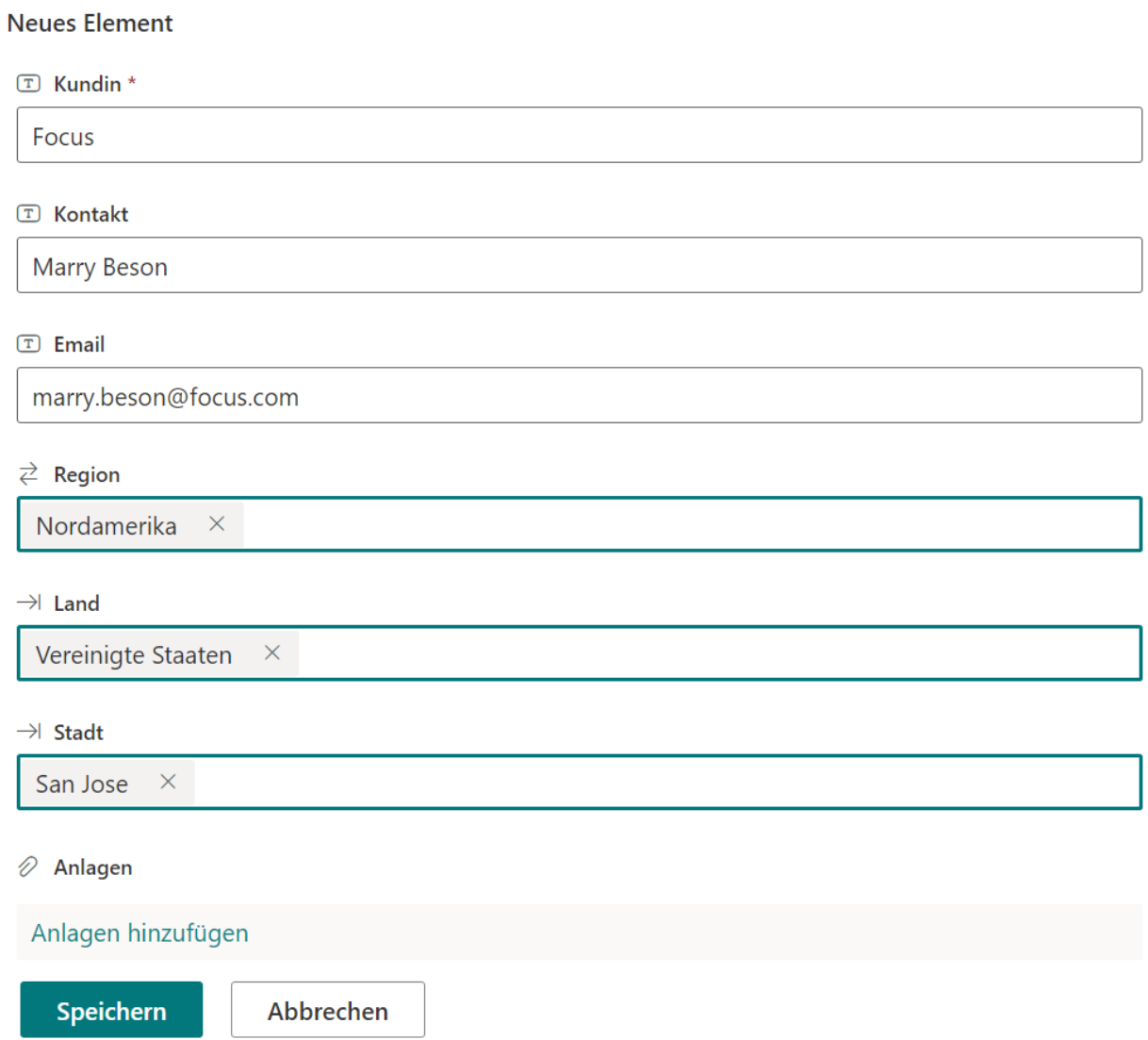

## <span id="page-14-0"></span>**3.2 Kaskadiertes Element bearbeiten**

Um ein Element mit der kaskadierenden Funktion zu bearbeiten, wählen Sie das Element aus und klicken Sie auf "Kaskadiertes Element bearbeiten" in der Listenleiste.

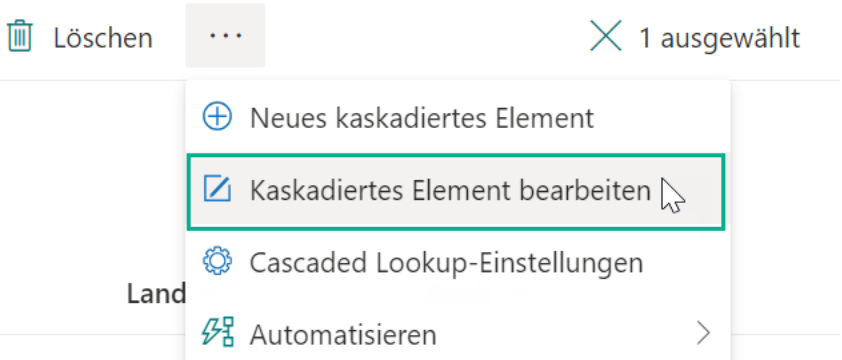

Im Formular zum Bearbeiten des Elements nehmen Sie die gewünschten Änderungen vor und klicken Sie auf die Schaltfläche "**Speichern**".

#### Element bearbeiten

Abc Kundin \*

Focus

**Abc** Kontakt

Marry Beson

**Abc** Email

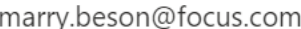

 $\rightleftarrows$  Region

Nordamerika  $\times$ 

 $\stackrel{\scriptstyle{\mathsf{I}}}{\longrightarrow}$  Land

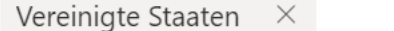

 $\overline{\hookrightarrow}$  Stadt

New York  $\times$ 

U Anlagen

Anlagen hinzufügen

Speichern

Abbrechen

## <span id="page-16-0"></span>**4. Szenarien**

## <span id="page-16-1"></span>**4.1 Erstellen einer Beziehung mit einem einzelnen ausgewählten Lookup-Feld**

Manchmal möchten Sie, dass eine Spalte von einer anderen Spalte in derselben Liste oder Bibliothek gefiltert wird. In diesem Szenario verwenden wir das klassische Beispiel "Region > Land > Stadt", um zu zeigen, wie es funktioniert.

Wir haben die folgenden beiden Listen:

Standorte - Listet einige Regionen, Länder und Städte auf; sie wird als Quellliste verwendet. Die Spalte "Region" wurde von der "Titel"-Spalte in der Liste geändert.

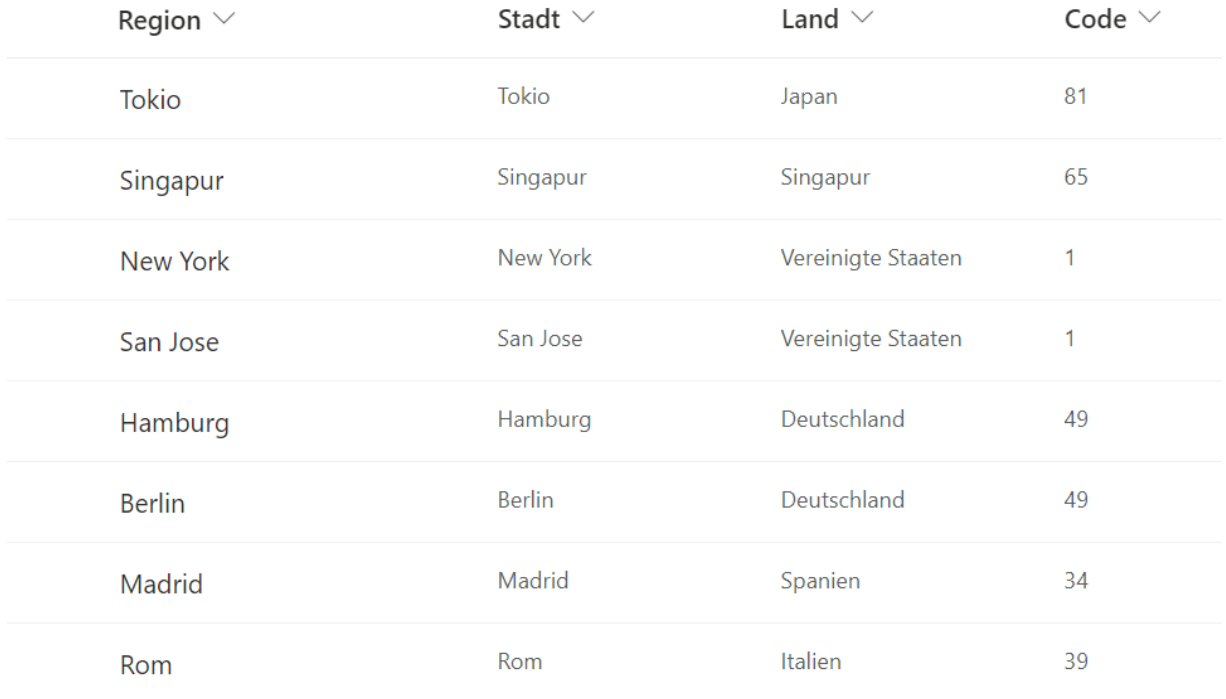

## Standorte  $\forall$

Kunden - Listet Informationen über Kunden auf. In diesem Beispiel werden wir einige Cascaded Lookup-Spalten in dieser Liste erstellen.

## Kunden \*

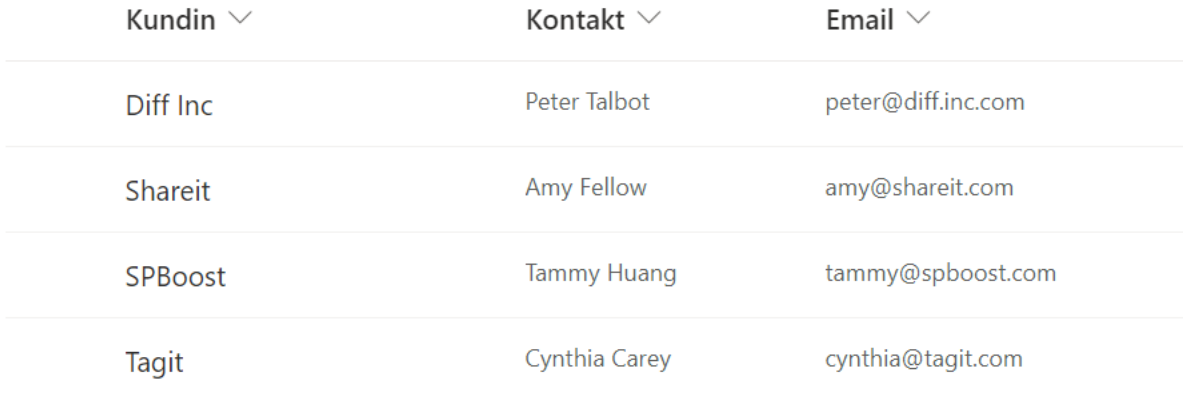

Die folgenden Schritte zeigen die Erstellung von drei Cascaded Lookup-Spalten: Region, Land und Stadt.

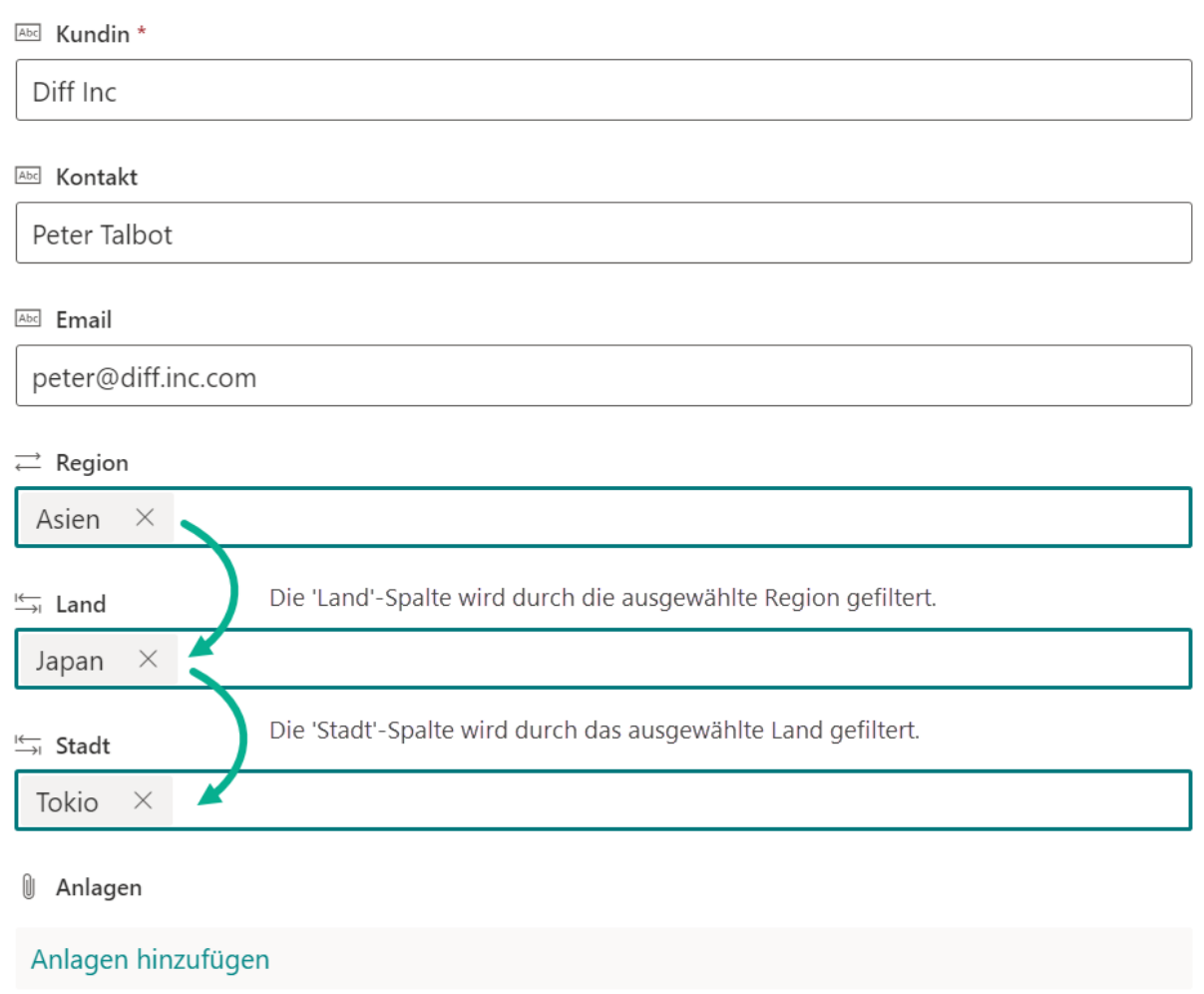

• Region

Erstellen Sie in der Kundenliste eine Cascaded Lookup-Spalte namens "Region". Diese Spalte ist mit der "Titel" (Region)-Spalte in der Standorte-Liste verbunden.

## Neue Cascaded Lookup-Spalte

Name\*

Region

Beschreibung

Informationen von dieser Website abrufen \*

Contoso.DE

Wählen Sie Liste als Quelle aus \*

Standorte

Wählen Sie eine Spalte aus der obigen Liste aus \*

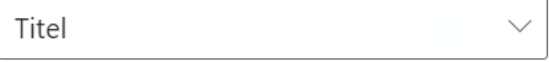

• Land

Erstellen Sie in der Kundenliste eine weitere Cascaded Lookup-Spalte namens "Land". Diese Spalte ist mit der "Land"-Spalte in der Standorte-Liste verbunden.

 $\times$ 

Klicken Sie auf "Kaskadierung einstellen" und geben Sie "Region" als "**Übergeordnete Spalte in dieser Liste**" und "Titel" als "**Nach Spalte in der Quellliste filtern**" in den Optionen an.

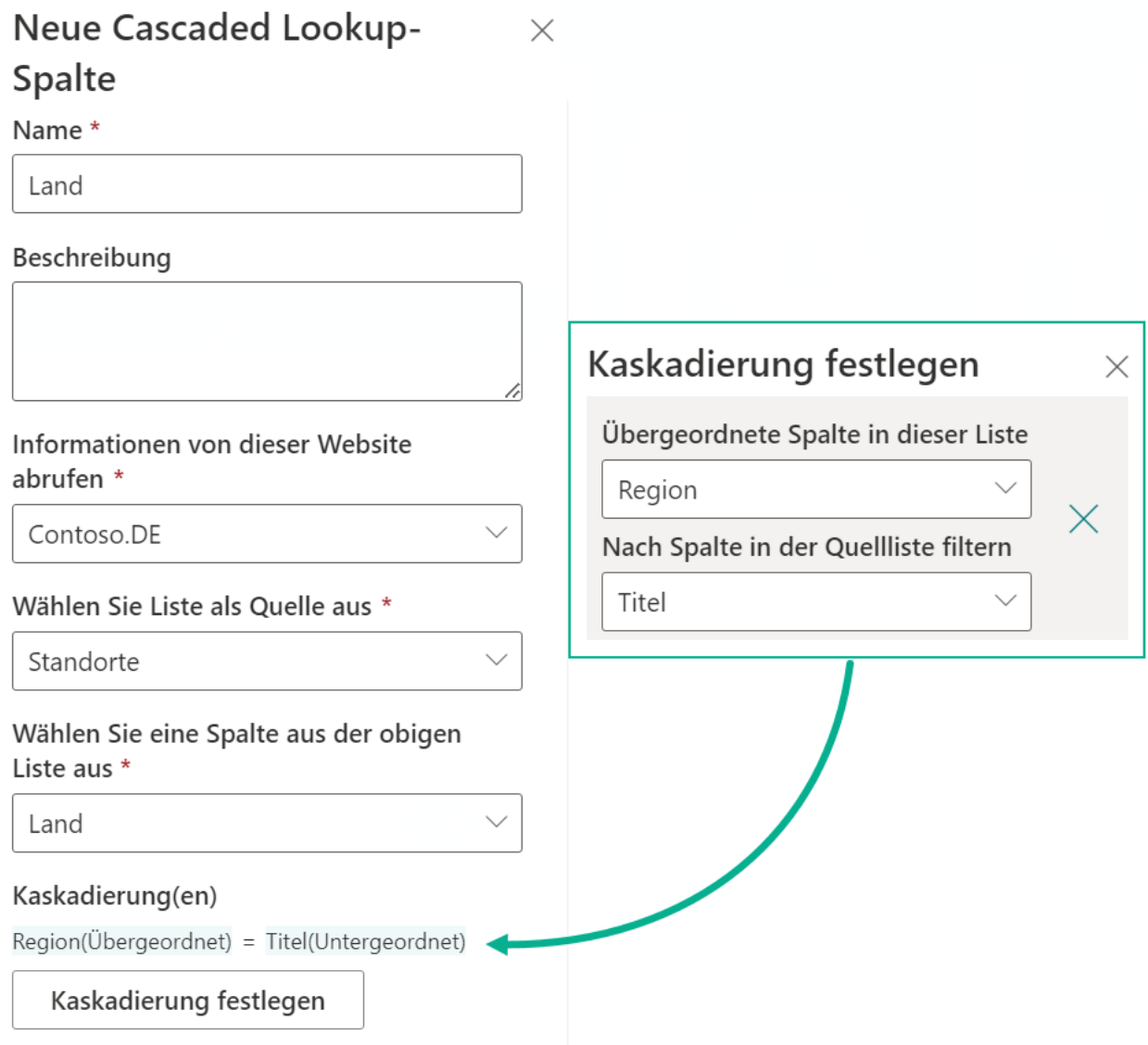

#### • Stadt

Erstellen Sie in der Kundenliste eine weitere Cascaded Lookup-Spalte namens "Stadt". Diese Spalte sollte mit der "Stadt"-Spalte in der Kundenliste verbunden sein.

Klicken Sie auf "Kaskadierung einstellen" und geben Sie "Land" sowohl für die "**Übergeordnete Spalte in dieser Liste**" als auch für die "**Nach Spalte in der Quellliste filtern**" in den Optionen an.

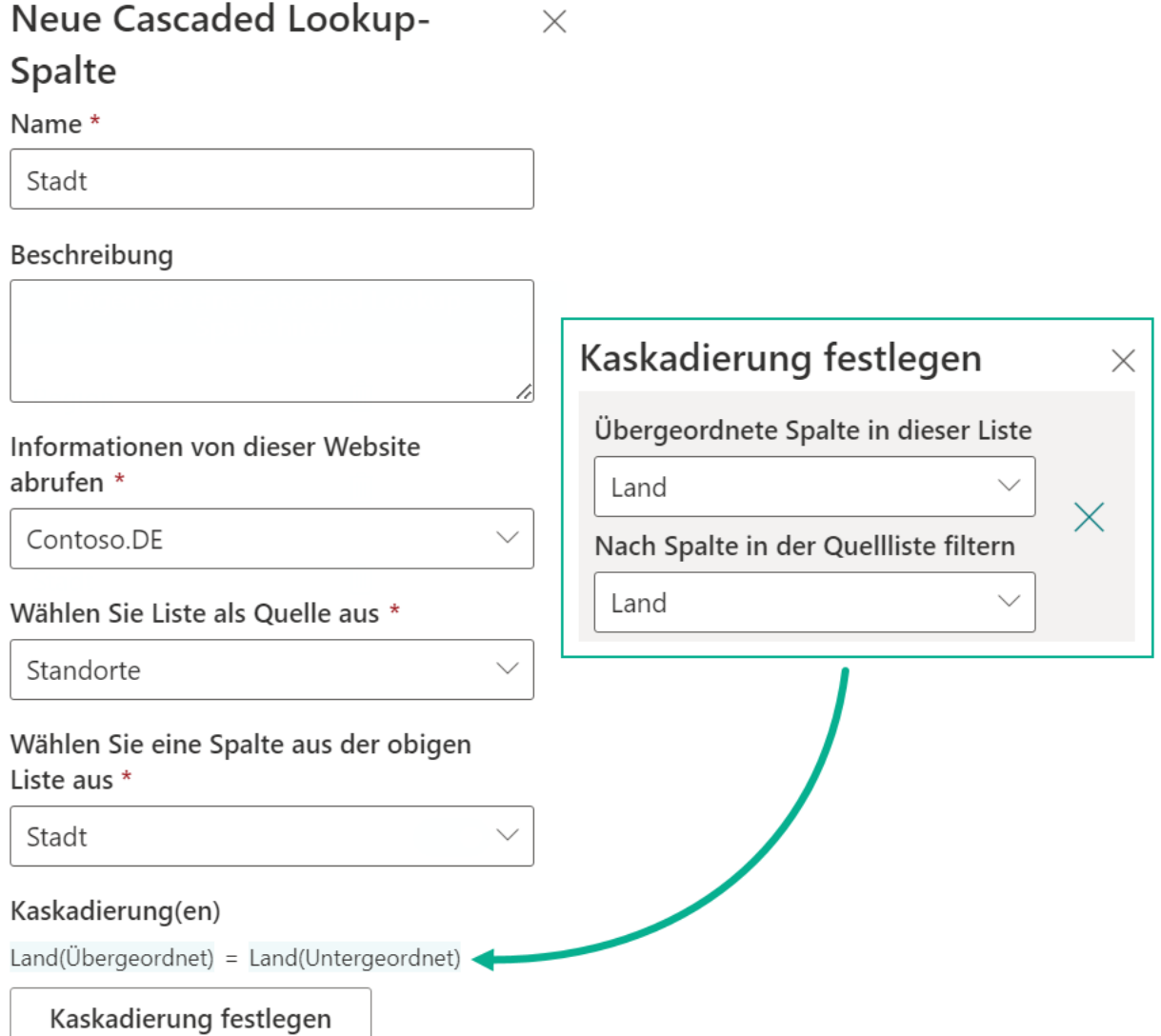

## <span id="page-21-0"></span>**4.2 Erstellen einer Beziehung mit mehreren ausgewählten Feldern**

Manchmal müssen Sie möglicherweise eine Spalte durch mehrere Spalten in derselben Liste oder Bibliothek filtern. Wir verwenden das folgende Szenario.

Wir haben die folgenden zwei Listen:

Issuetyp - Diese Liste enthält alle Issuetypen, Unterkategorien und Bereiche. Diese Liste wird unsere Quellliste sein.

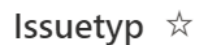

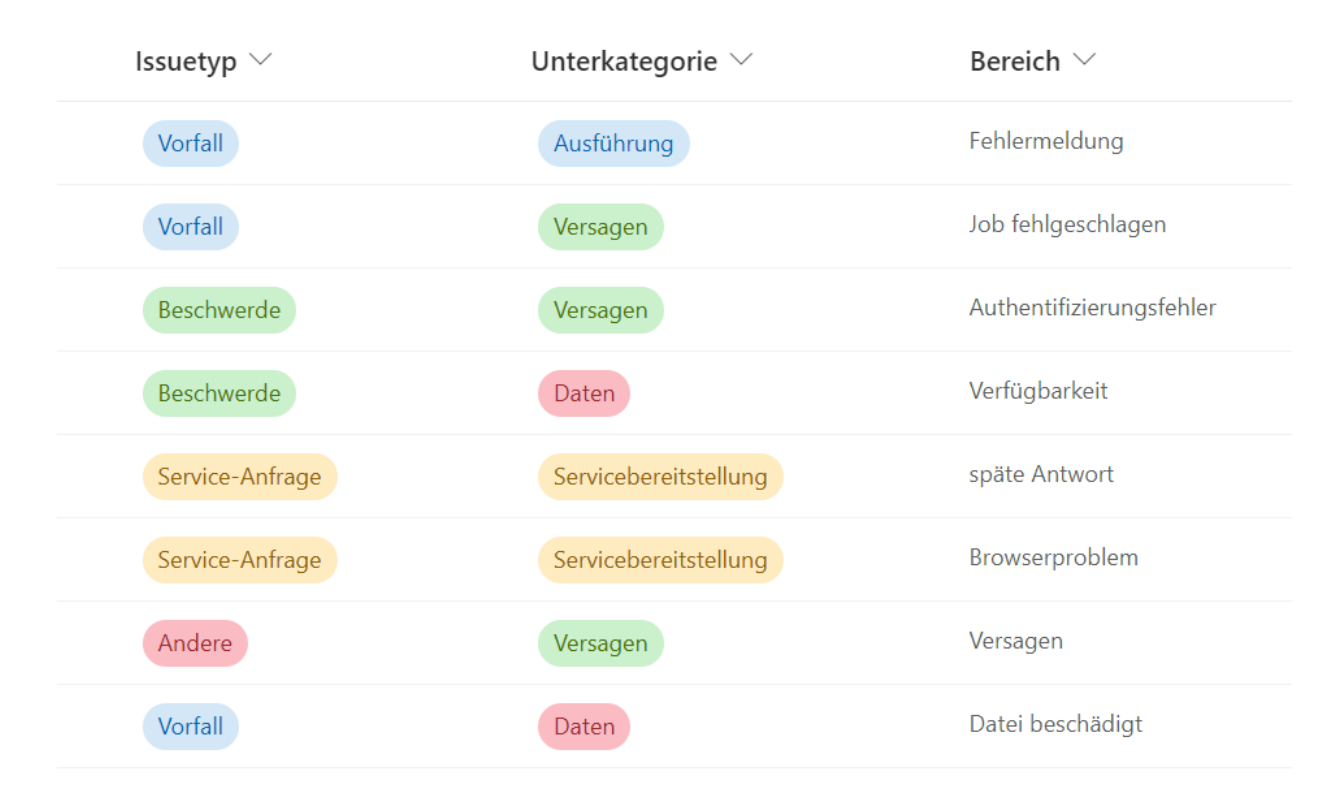

Fälle - Diese Liste protokolliert die Probleme von Kunden. In diesem Beispiel erstellen wir eine Cascaded Lookup-Spalte namens "Bereich" in dieser Liste.

Fälle  $\dot{\mathbb{X}}$ 

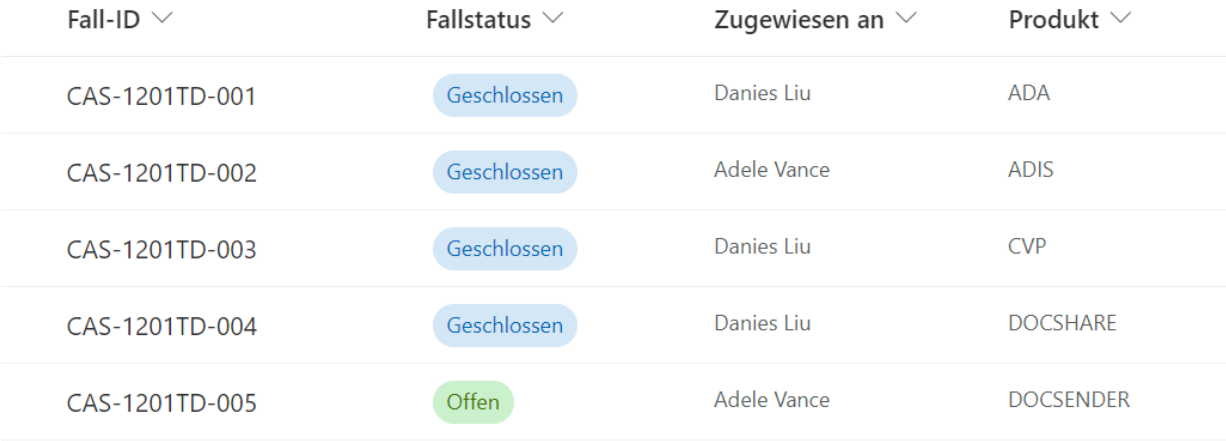

Das folgende Bild zeigt die Cascaded Lookup-Spalte, bei der der Bereich durch den ausgewählten Issuetyp und die Unterkategorie gefiltert wird.

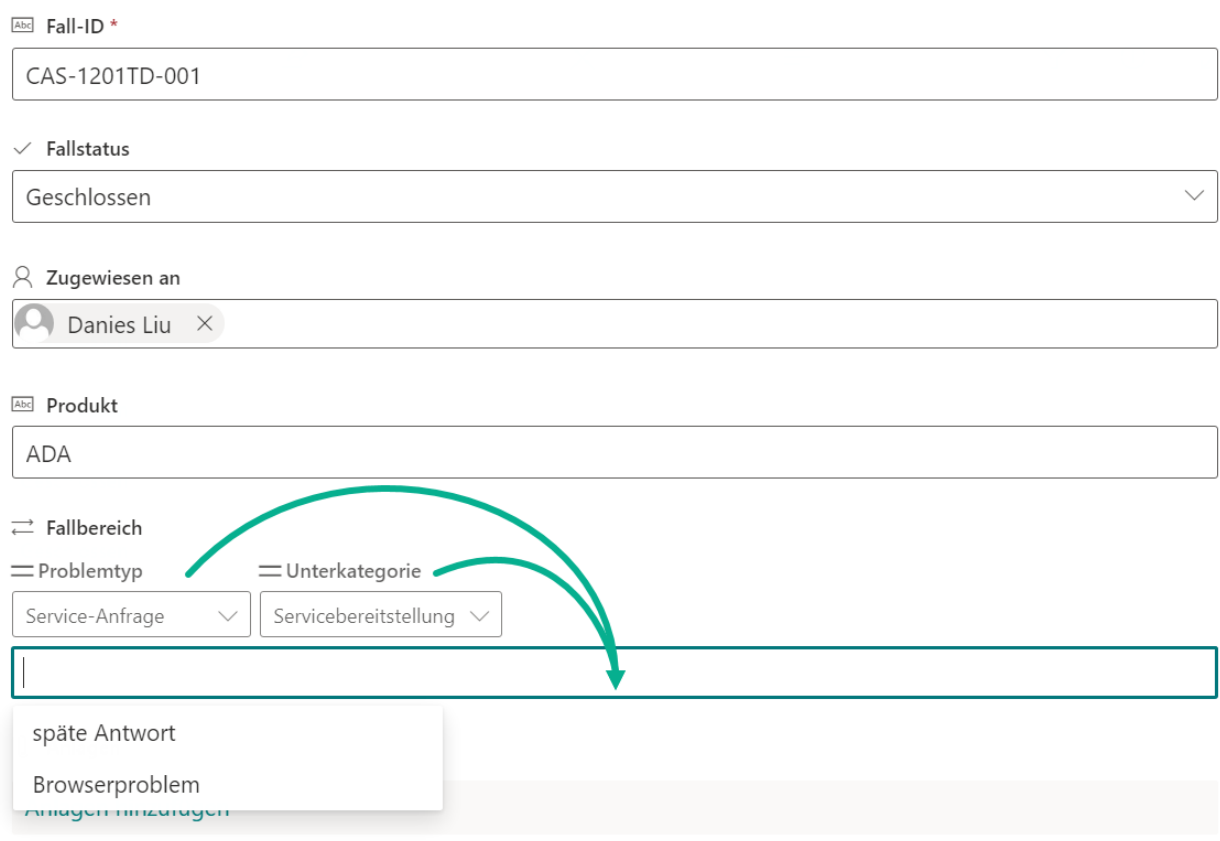

In den Einstellungen wählen Sie die Liste "Issuetyp" und wählen Sie die Spalte "Bereich" aus der Quellliste aus.

Im Filterbereich wählen Sie "Issuetyp" und "Unterkategorie", um die Spalte "Bereich" zu filtern.

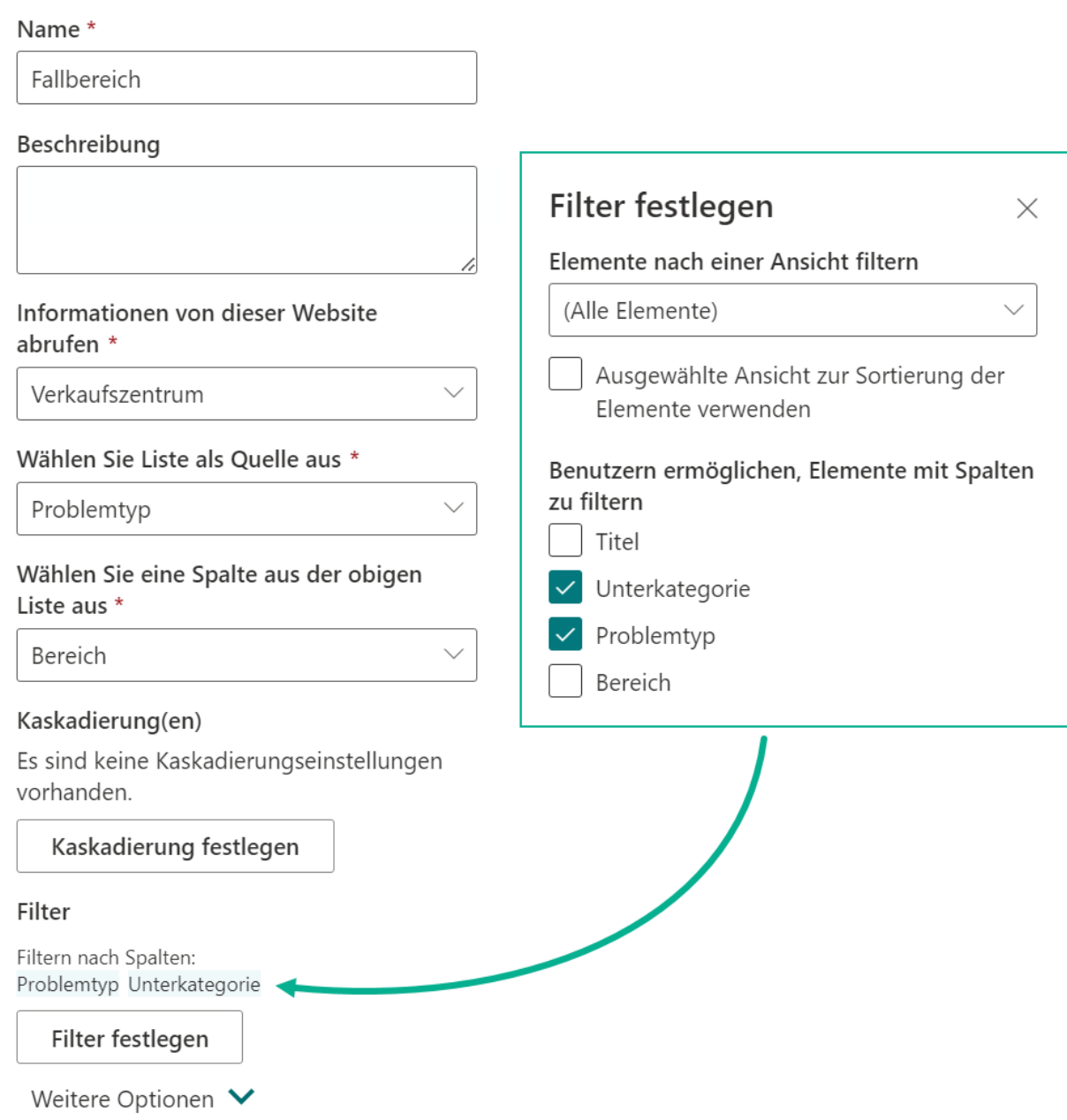

## <span id="page-25-0"></span>**Abonnementverwaltung**

Sie können die Testversion der Cascaded Lookup App für einen Zeitraum von 30 Tagen ab dem ersten Verwendungstag nutzen.

Wenn die Testabonnementzeit abläuft, müssen Sie ein Abonnement erwerben.

Das Abonnement für den Cascaded Lookup App erfolgt pro Website (früher "Website-Sammlung") oder Mandanten und wird jährlich abgerechnet.

Bei einem Abonnement für eine Website-Sammlung gibt es keine Einschränkungen für Endbenutzer. Alle Benutzer in der Website-Sammlung können auf die App zugreifen.

Bei einem Abonnement für einen Mandanten gibt es keine Einschränkungen hinsichtlich Websites oder Website-Sammlungen. Alle Benutzer können in allen Websites oder Website-Sammlungen innerhalb desselben Mandanten auf die App zugreifen.

#### **Überprüfen des Abonnementstatus**

a. Wenn Sie den Cascaded Lookup -Dialog öffnen, wird der Abonnementstatus oben im Dialog angezeigt. Wenn das Abonnement innerhalb von 30 Tagen abläuft, wird die Benachrichtigungsnachricht immer die verbleibenden Tage anzeigen.

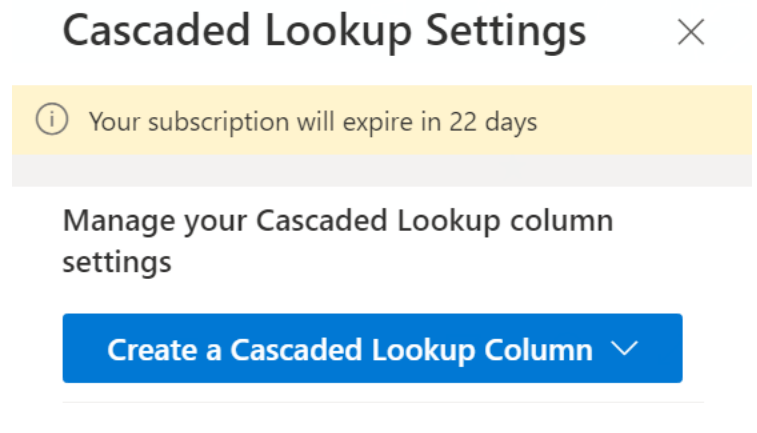

b. Um den Abonnementstatus zu aktualisieren, klicken Sie bitte auf die Benachrichtigungsnachricht, und der Dialog Lizenzinformationen wird angezeigt.

Your subscription will expire in 22 days

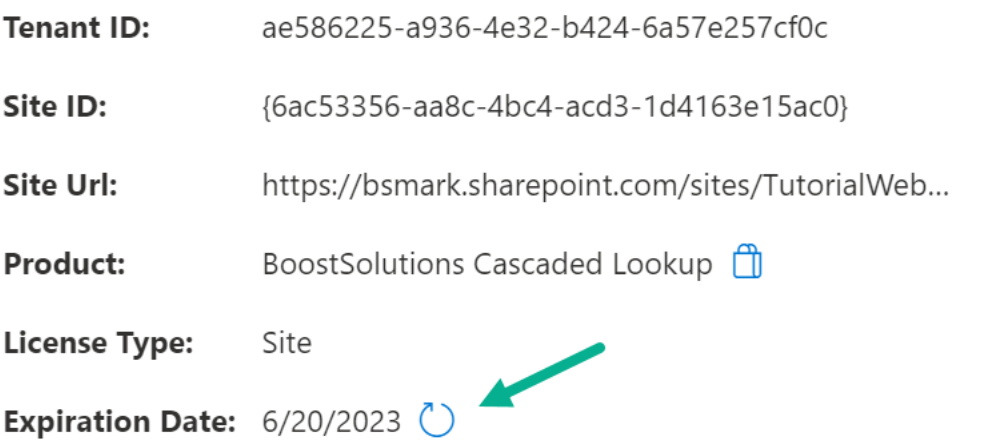

Klicken Sie auf das Aktualisierungssymbol neben dem Ablaufdatum, und der neue Status wird geladen.

c. Sobald der Abonnementstatus auf "Ihr Abonnement ist am TT/MM/JJJJ abgelaufen" wechselt, bedeutet dies, dass Ihr Abonnement abgelaufen ist.

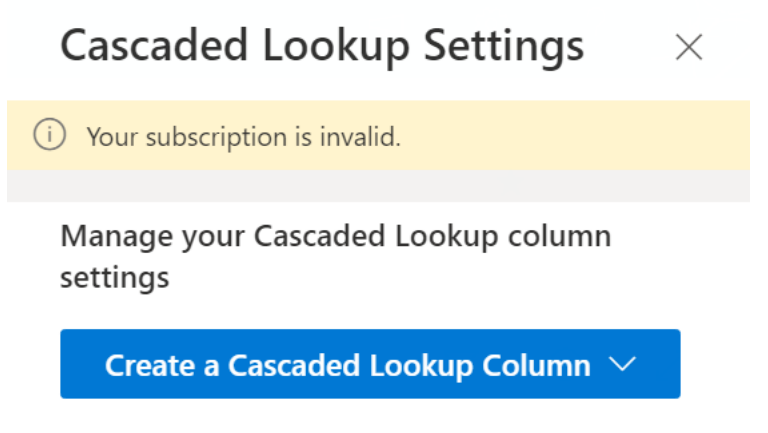

- d. Bitte senden Sie uns (sales@boostsolutions.com) die Website-URL/Website-ID/Mandanten-ID, um mit einem Abonnement oder einer Verlängerung fortzufahren.
- e. Wenn Sie ein Abonnement für eine Website (Website-Sammlung) erwerben, lautet der Lizenzstatus wie folgt:

Der Lizenztyp ist Website.

 $\times$ 

## License Information

Your subscription will expire in 352 days

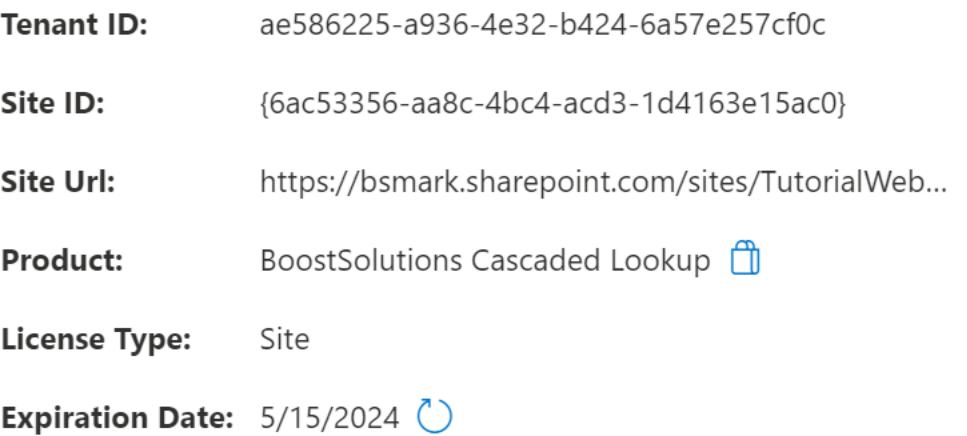

f. Wenn Sie ein Abonnement für einen Mandanten erwerben, lautet der Lizenzstatus wie folgt: Der Lizenztyp ist Mandant.

## License Information

 $\times$ 

Your subscription will expire in 343 days

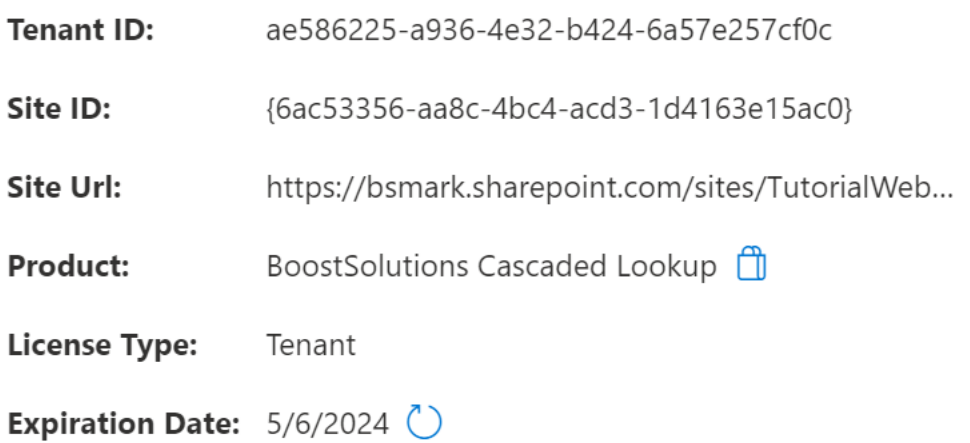

 $\times$